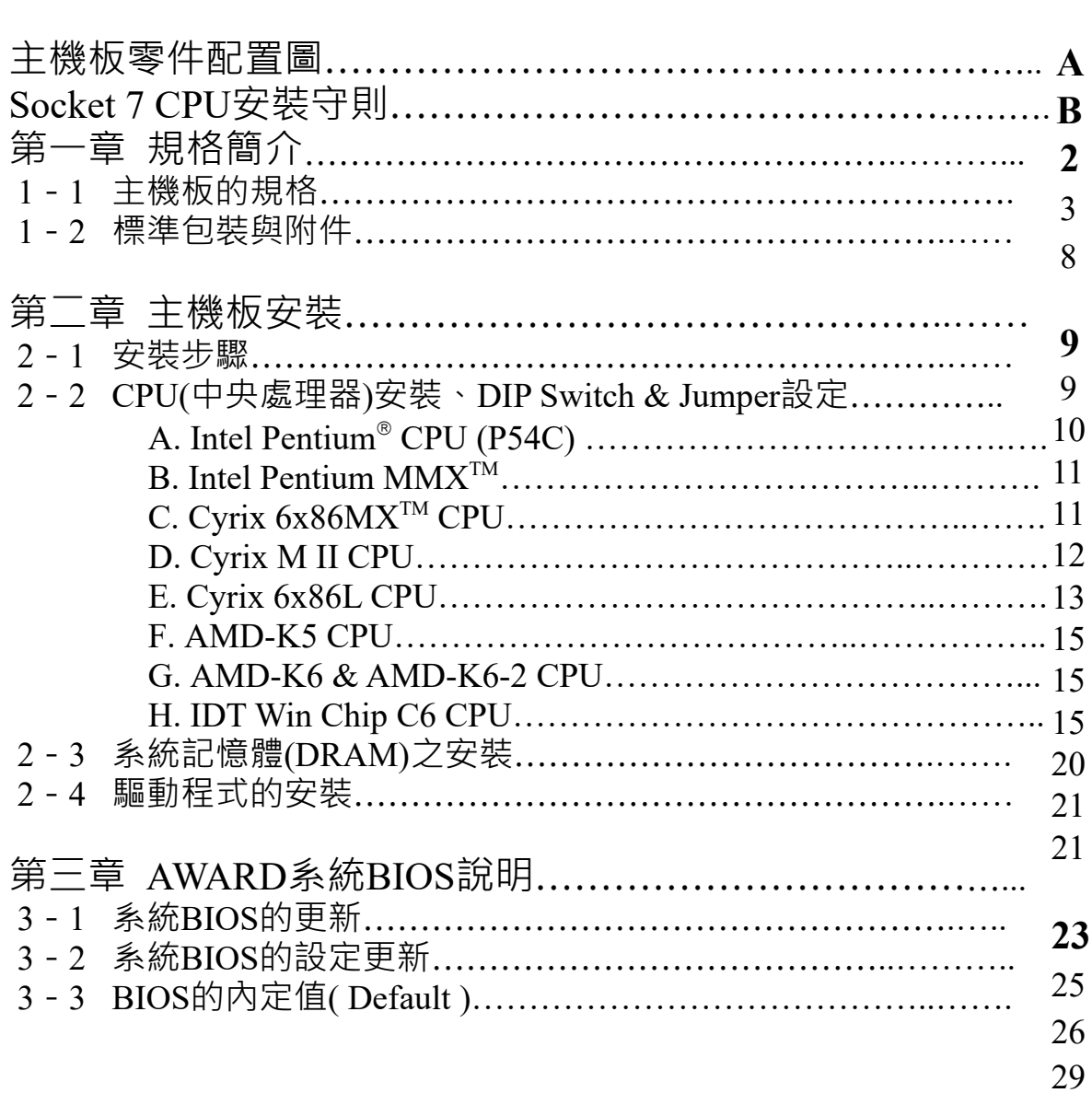

**目 錄**

# **第一章 規格簡介**

這本手冊是ATC-5200 簡易安裝手冊,它將如何安裝、設定主機板及必 要的資料以中文描述,並簡述如何更改配置系統環境。因此適合稍具經驗 的使用者使用。

ATC-5200 主機板可以幫您達到以下幾點功能

- 1. Wake-On-LAN網路開機功能:電腦可經由網路來開啟源另一端的電腦。
- 2. ACPI電源管理:適用新一代的作業系統,可用硬體或軟體中的作業系統 直接管理控制電源,使其達到節省電源的功能。
- 3. Ultra DMA / 33: 為新一代IDE介面的裝置,可提升IDE的速度,傳輸速 度較傳統的IDE 快一倍。

#### **假如您需要更多的資訊,請參考英文版的使用者手冊**

您的系統供應商將依據您的電腦需求事先設定好此主機板再交貨,也就 是說您的主機板現在的設定可能會和本手冊所顯示的設定有所不同。假如 您有需要更改您的內在設定,首先請先與您的供應商確認規格,或者您可 以要求您的供應商依據您的需求為您更改。

#### **註: MMXTM , Pentium是英特爾(Intel)公司的註冊商標。**

本手冊所列出的其它所有產品名稱及品牌分別為其它該公司所有的商標或註冊商標。

# **1 - 1 主機板規格**

- 支援Intel Pentium® 75-200MHz CPU (P54C) · Pentium MMX<sup>™</sup> 166-233MHz CPU (P55C)  $\cdot$  AMD K5  $\cdot$  AMD K6  $\cdot$  AMD K6-2  $\cdot$  Cyrix  $6x86MX^{TM} \cdot MII \cdot 6x86L$
- 採用VIA @ VT82C598MVP & VT82C586B (with keyboard control)晶片組。
- 採用3支168-pin的DIMM插座,支援3個64位元的動態記憶體群組, 最多可擴充到384MB SDRAM / 768MB EDO RAM。
- 採用交換式電壓調整器。
- 採用CPU自動偵測電壓從2.0V到3.5V。
- 支援AGP插槽。
- 支援4個32位元的PCI介面匯流排擴充插槽。
- 支援2個16位元ISA匯流排擴充插槽。
- 採用2個Ultra DMA/33(傳輸速度:33MB/sec)介面Master IDE插槽可支援4個 IDE週邊適用高容量,讀取速度快的硬碟機,光碟機,備份磁碟機等這設備。
- 採用USB(Universal Serial Bus)萬用串列埠的輸出入傳輸接頭。
- 可使用AT鍵盤接頭;PS/2滑鼠的接頭。
- 採用WINBOND W83877TF high-speed Ultra Multi-I/O晶片組。
- 採用紅外線傳輸接頭。
- 採用一個軟碟機接埠可支援兩種規格軟碟機最大容量為2.88MB。
- 採用兩個16550速率UART相容串列埠(Serial Port)接頭。
- 採用一個EPP/ECP平行埠接頭。
- 主機板採用Intel Baby-AT規格,尺寸是22公分 x 24.5公分。
- $\Box$  採用AT & ATX雷源接頭。

**小博士時間**

: 什麼是Soft-Off Control它的功能有那些呢?

ATC-5200的主機板內建了Soft-Off Control的功能,它是在Win95/98及MS-DOS 作業系統下由BIOS透過SMI的訊號來達到Soft-Off Control的目的。

而Soft-Off Control顧名思義就是軟體控制,那麼它的功能是什麼呢?簡單的說, 在以往我們要關掉電源,就必須按電腦外殼上的電源鍵,才算關掉電源。但是, 有了Soft-Off Control的功能之後呢(須搭配ATX-Power使用),您只要用軟體就可 輕輕鬆鬆將電源關掉。

: 什麼是Wake-On-LAN它的功能有那些呢?

Wake-On-LAN也就是所謂的網路開機,它是使用一種叫Advanced Micro Device Magic Packet的技術來啟動您的主機從睡眠的狀態到使用的狀態,而這項 從啟動到完成的功能,是決定於網路卡所收到的一種特別的訊號。這種指定的信 號會透過網路到thenode這個地址。

此外, Wake-On-LAN亦提供另一種功能,這種功能需要設定密碼才能夠啟 動睡眠中的工作站。當您的電腦在Wake-On-LAN(網路開機)的狀態時,網路卡不 會有任何傳輸的動作,只有當它接收到指定的Magic Packet信號時,才會啟動整 個系統,使用時要選購內含WOL的網路卡。

具備Wake-On-LAN功能之網路卡會提供一條3-pin的排線,您必需插在主機 板上WOL 3-pin接頭上, ATC-5200目前支援INTEL模式Wake-On-LAN功能。

### **ISA slots WOL SOCKET 7**

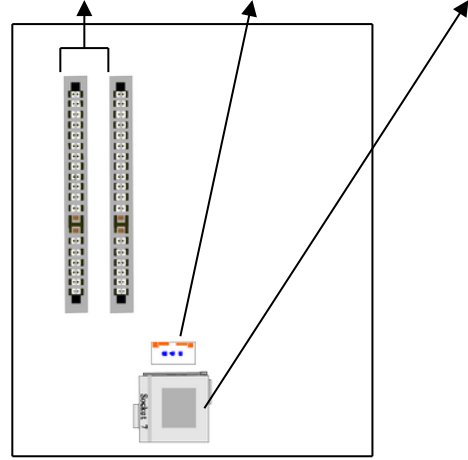

: **CONN1**各種接頭之接法 :

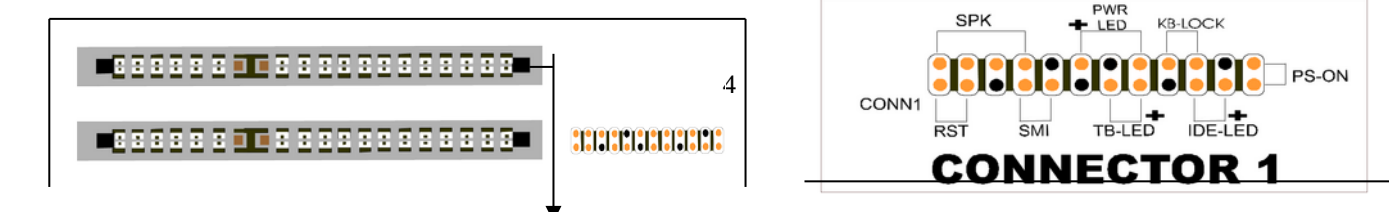

**ISA slots**

**(a) SPK : speaker (b) Power LED接頭 & K/B-LOCK**

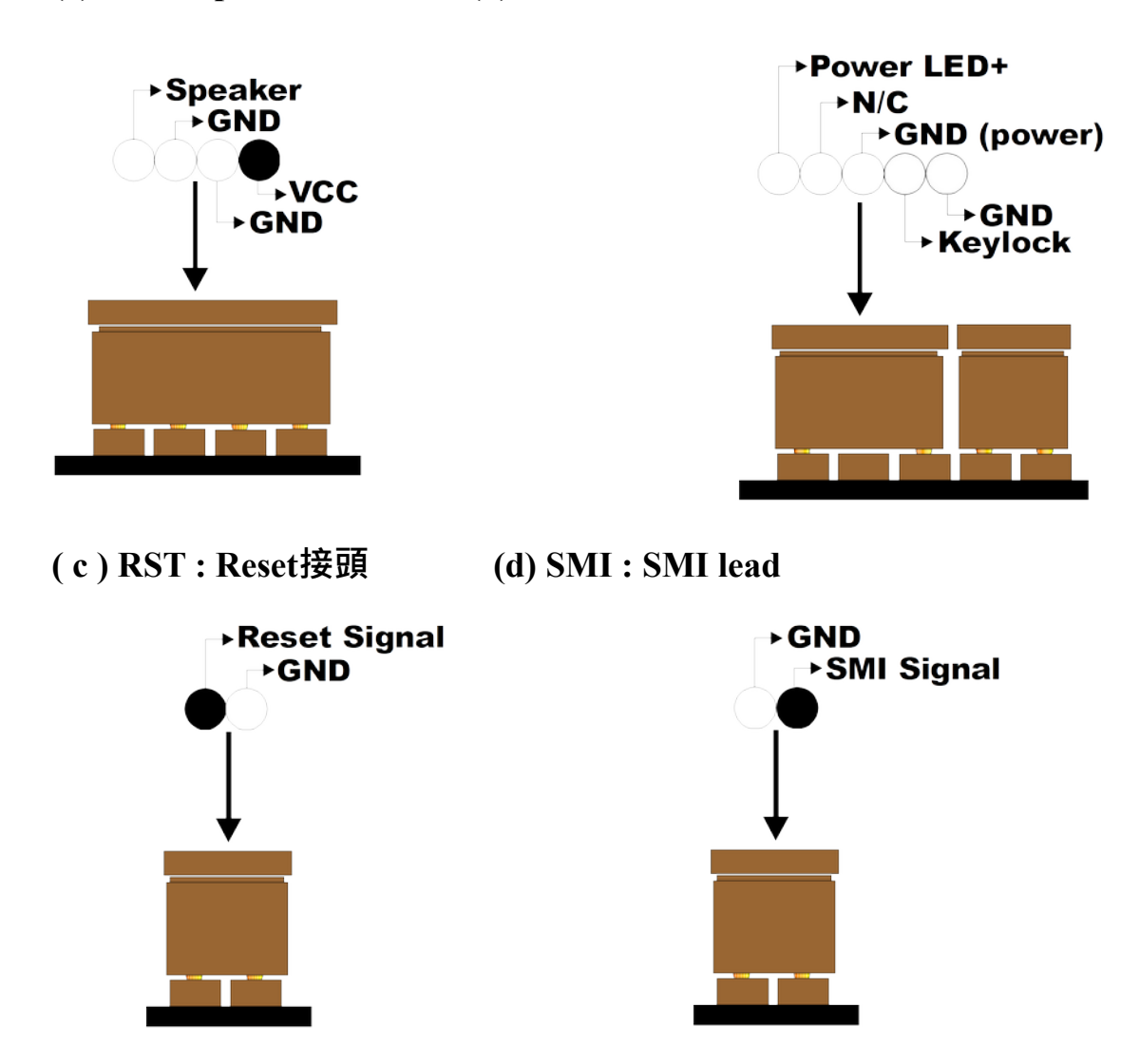

**(e) TB-LED : 當系統執行高速度時, (f) IDE-LED : 當你的系統硬碟機在**  $\overline{R}$ 使用者可從電腦外殼上看到TB-LED

 **燈亮起。**

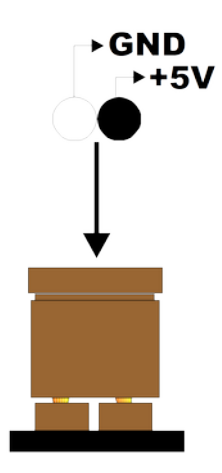

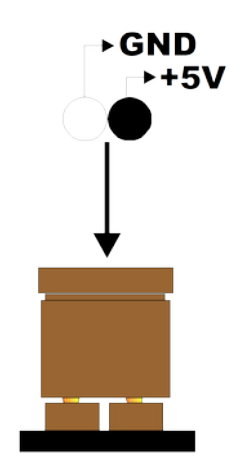

**(g) PS-ON : 電源鍵 ( 更詳細的說明請參考4頁 )**

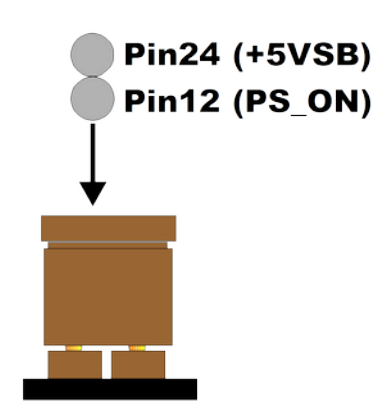

: 什麼是休眠功能?它的設定有那些呢?

休眠功能簡單的說就是省電裝置並且符合綠色 PC電能節約裝置的標準。ATC-5200主機板有三 項休眠功能設定分別為"Doze Mode","Standby Mode" 和 "Suspend Mode", 而這三項休眠功能 設定可從BIOS的「POWER MANAGEMENT SETUP」主畫面來設定。

(1) Doze Mode :

您可以設定您所想要的時間。如您的系統閒置 並且超過您所設定的時間,CPU的速度則會便 慢。

(2) Standby Mode :

 您可以設定您所想要的時間。如您的系統閒置 並且超過您所設定的時間,所有軟、硬磁碟機 會停止它們的運作,顯示器的畫面也會自動關 閟,但其它裝置仍然保持正常運作。

(3) Suspend Mode :

 您可以設定您所想要的時間。如您的系統閒置 並且超過您所設定的時間,CPU和其它裝置會 自動停下來。

## **1 - 2 標準包裝附件**

這片主機板以最安全的方式包裝,以防止運輸過程的損壞。假如您

發現以下所列的項目有短缺或受損請與您的供應商聯絡。

每一個主機板包裝如下:

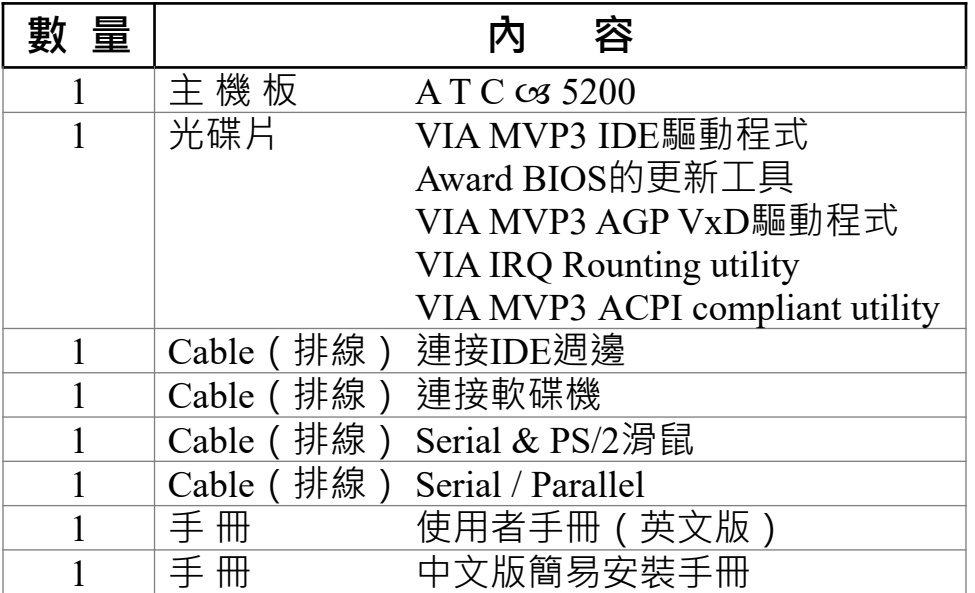

## **注意** *:* **請妥善保存這些附件直到安裝完畢!**

# **第二章 主 機 板 安 裝**

## **2 - 1 安裝步驟**

在您安裝這片主機板到您的電腦系統之前請先準備齊全所有相關配備,例如: CPU、風扇、DRAM, 週邊設備如:硬碟、鍵盤、光碟機, 及其它附件如:排線、雷 源線,然後根據以下步驟來安裝。

1.將Pentium CPU、CPU風扇、DRAM等插入主機板。

2.根據手冊記載與現有規格來設定各組Jumper。

3.根據手冊記載與現有規格來設定各組DIP Switch。

4.將各種介面卡插在PCI或ISA槽上。

5. 接上调邊設備與雷源線、排線。

6.確認以上動作均確實安裝穩固後,開啟電源並設定BIOS值。

7.安裝各週邊介面卡之驅動程式,並逐一作測試。

8.如果一切正常後,先關掉電源再將主機外殼裝上。

#### 6\*6\*6\*6\*注意 6\*6\*6\*6\*

在尚未完成安裝完畢之前,請勿開啟電源,以免損壞機器。

## **2 - 2 CPU之安裝**

ATC-5200 可支援 Pentium 級處理器, 包含了 Intel Pentium®, Pentium  $MMX^{TM} \cdot AND K5 \cdot AND K6 \cdot AND K6 \cdot AND K6-2 \cdot \text{AICyrix } 6x86MX^{TM} \cdot MII \cdot 6x86L$ 列的CPU。安裝時請注意,**CPU的第一PIN必須安裝在ZIF插座的第一PIN位置**。 在安裝及更新CPU之前,請閱讀CPU的使用手冊,確定這個CPU的電壓規格。然 後依據CPU的型號/廠牌設定各組跳線(Jumper)及DIP Switch。

ATC-5200 提供了以下之 DIP Switch 及 Jumper 的設定功能:

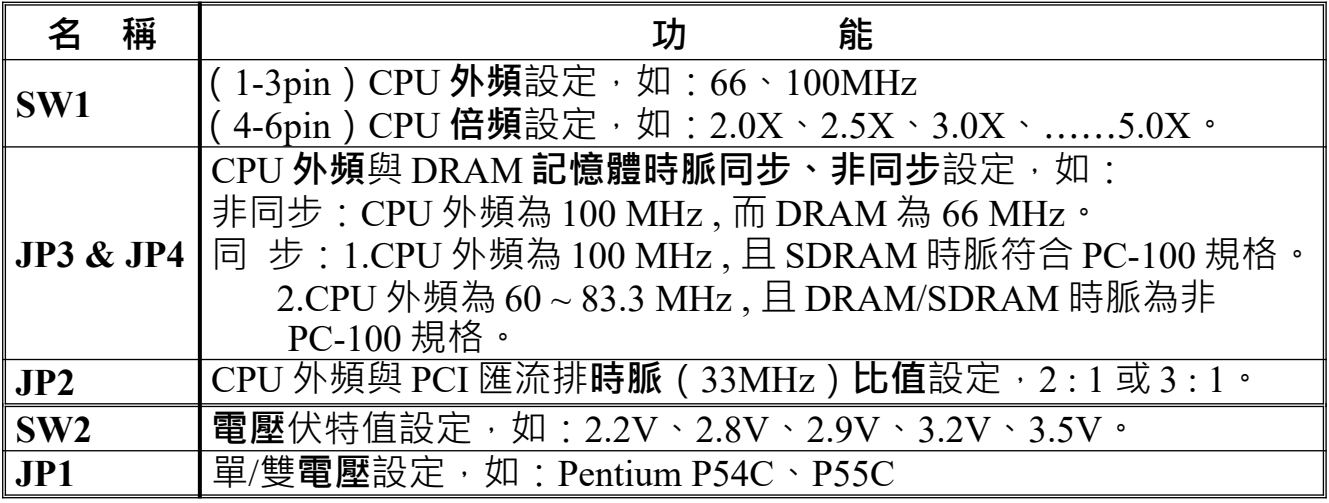

以下的零件位置圖可以幫您很容易地找到各跳線(Jumper)及 DIP Switch 的位置:

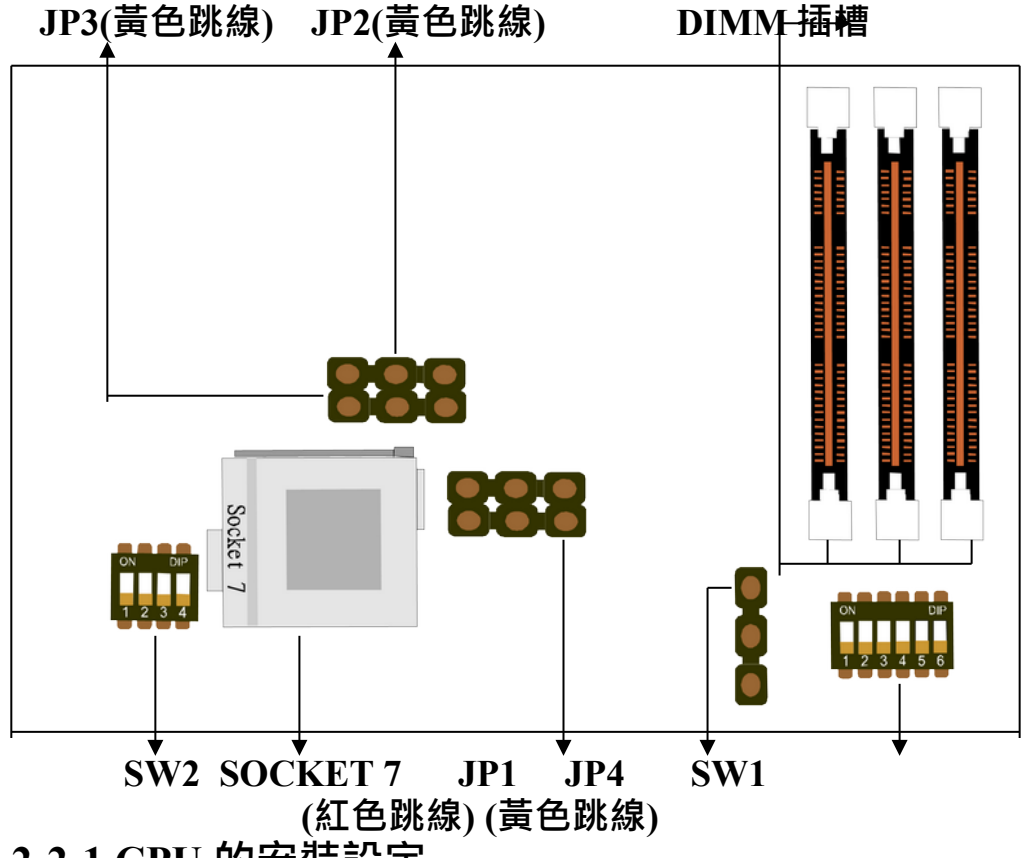

**2-2-1 CPU 的安裝設定**

### **→若您的 CPU 不在下列所述, 請參照英文手冊第二章之說明。**

## **A. INTEL PENTIUM CPU (P54C)**

詳細安裝說明請參照英文版使用手冊第16頁至第17頁。

## **B. INTEL PENTIUM MMXTM CPU (P55C)**

**在 做 SW1、2, JP1的 設 定 之 前 , 請 先 調 設 JP2, JP3及 JP4為 2-3、2-3、1-2的 狀 態 。**

\*JP2, JP3以及JP4的設定是依照CPU的外頻值來設定的.

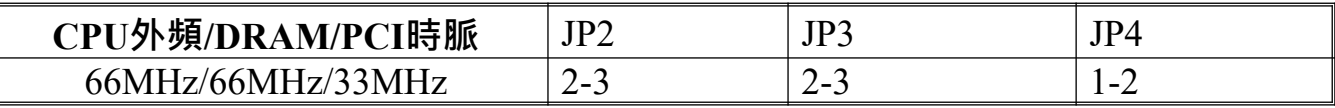

#### **JP1設定**

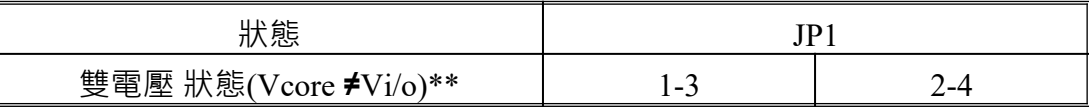

#### **SW2(2.8V)**

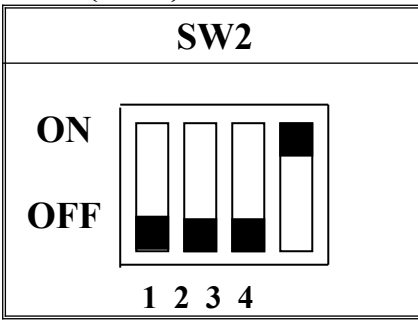

## **B-1. Intel Pentium MMX** TM **200MHz**

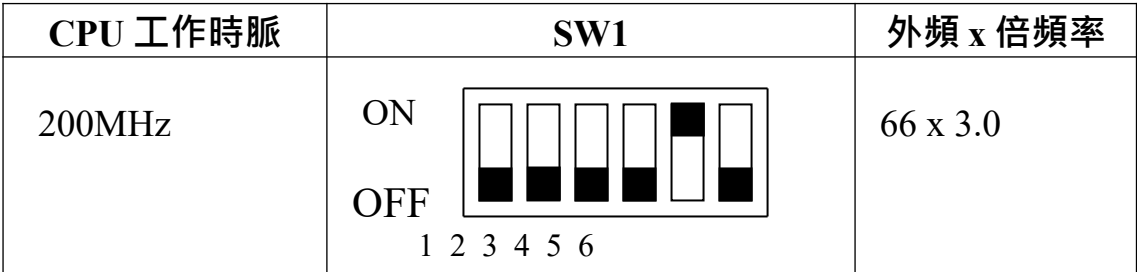

## **B-2. Intel PentiumMMX** TM **233MHz**

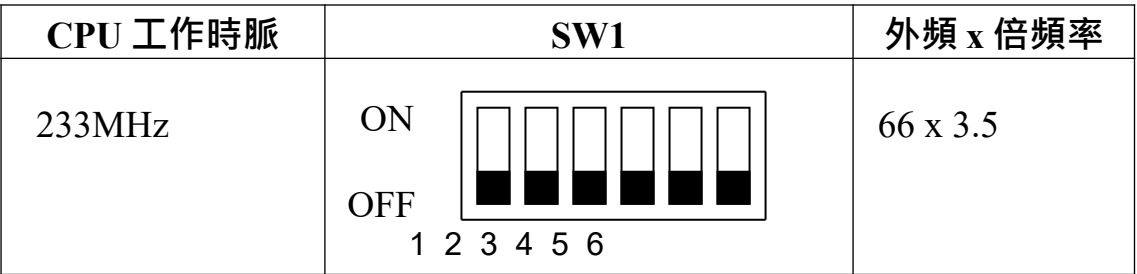

**C. Cyrix 6x86MX CPU** 

### **在 做 SW1、2, JP1的 設 定 之 前 , 請 先 調 設 JP2, JP3及 JP4為 2-3、2-3、1-2的 狀 態 。**

\*JP2, JP3以及JP4的設定是依照CPU的外頻值來設定的.

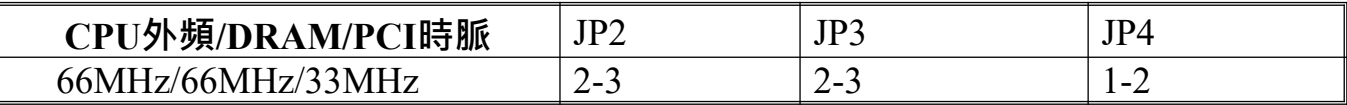

**JP1設定**

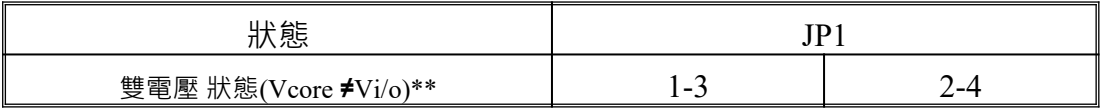

SW2 (2.9V)

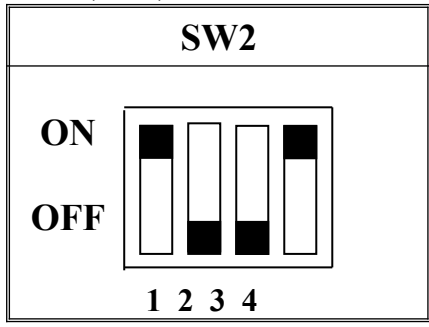

#### **C-1. Cyrix 6x86MX PR233MHz @ 66MHz Bus 3x**

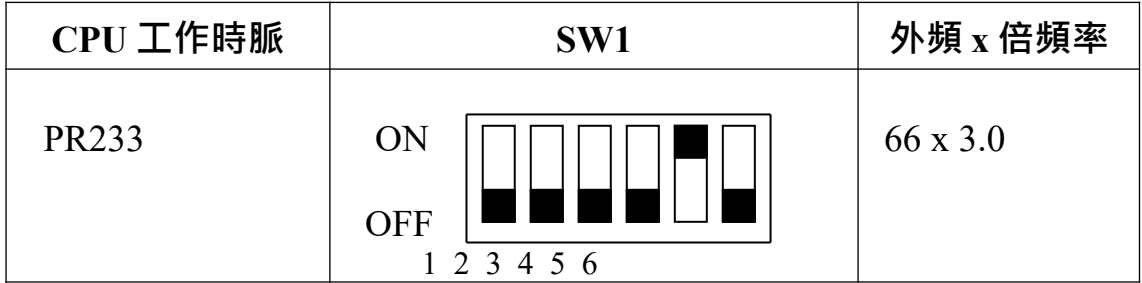

#### **C-2. Cyrix 6x86MX PR233MHz @ 75MHz Bus 2.5x**

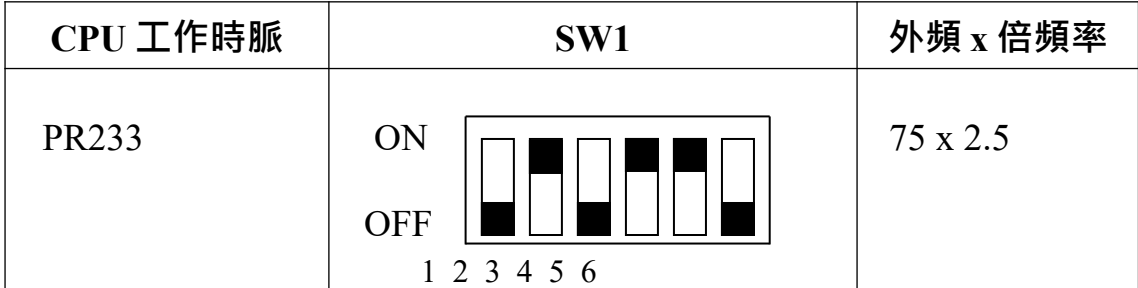

## **D. Cyrix MII CPU**

#### **D-1 Cyrix MII 300MHz @ 66MHz Bus 3.5x**

## **在 做 SW1、2, JP1的 設 定 之 前 , 請 先 調 設 JP2, JP3及 JP4為 2-3、2-3、1-2的 狀 態 。**

\*JP2, JP3以及JP4的設定是依照CPU的外頻值來設定的.

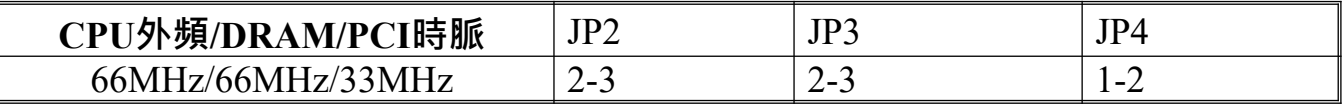

**JP1設定**

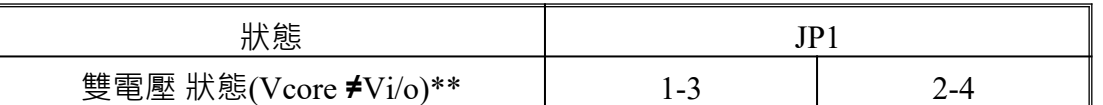

**SW2(2.9V)**

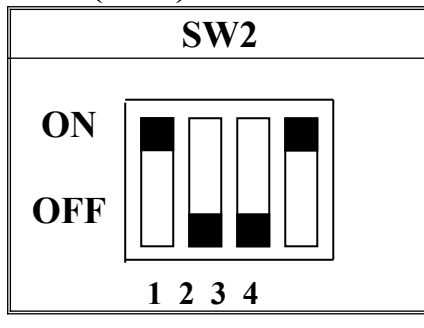

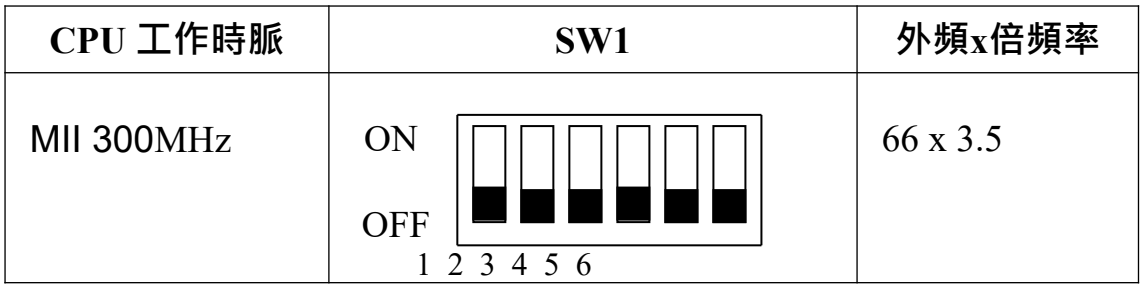

#### **D-2 Cyrix MII 300MHz @ 75MHz Bus 3x**

## **在 做 SW1、2, JP1的 設 定 之 前 , 請 先 調 設 JP2, JP3及 JP4為 2-3、2-3、1-2的 狀 態 。**

\*JP2, JP3以及JP4的設定是依照CPU的外頻值來設定的.

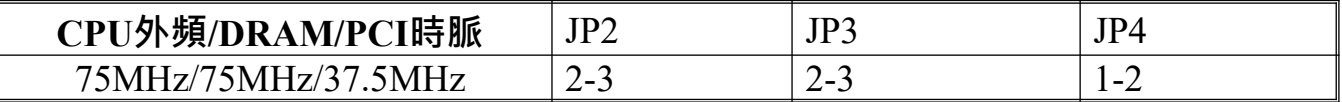

## **JP1設定**

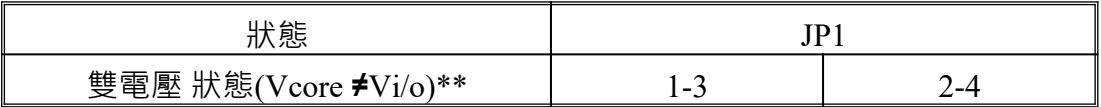

**SW2(2.9V)**

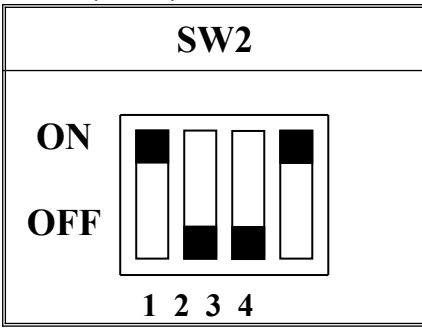

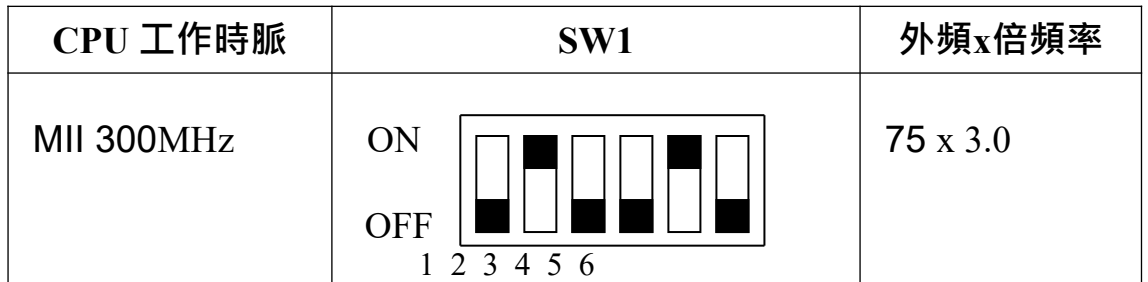

## **E. Cyrix 6x86L CPU (雙電壓)**

詳細安裝說明請參照英文版使用手冊第24頁。

## **F. AMD-K5 CPU Series**

詳細安裝說明請參照英文版使用手冊第25頁。

#### **G. AMD-K6 CPU**

**在 做 SW1、2, JP1的 設 定 之 前 , 請 先 調 設 JP2, JP3及 JP4為 2-3、2-3、1-2的 狀 態 。**

\*JP2, JP3以及JP4的設定是依照CPU的外頻值來設定的.

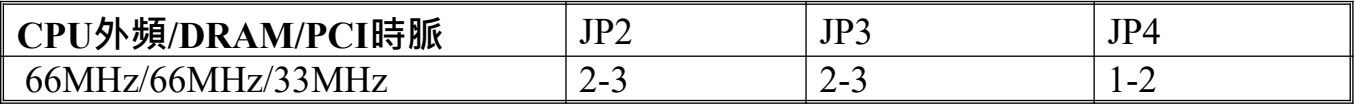

#### **JP1設定**

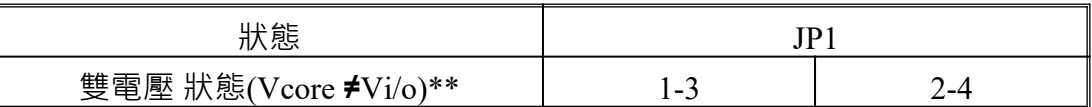

#### **G-1. AMD-K6 166MHz**

**SW2(2.9V)**

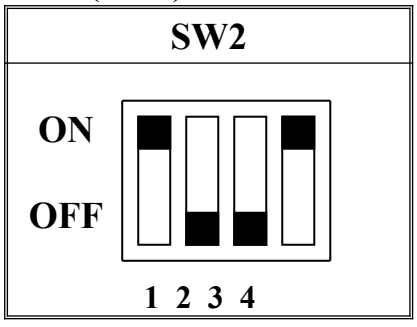

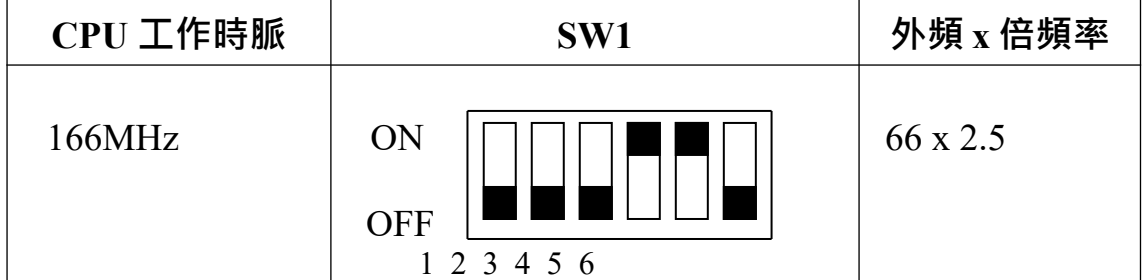

#### **G-2. AMD-K6 200MHz**

#### **SW2(2.9V)**

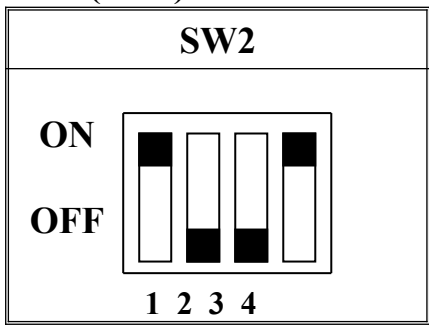

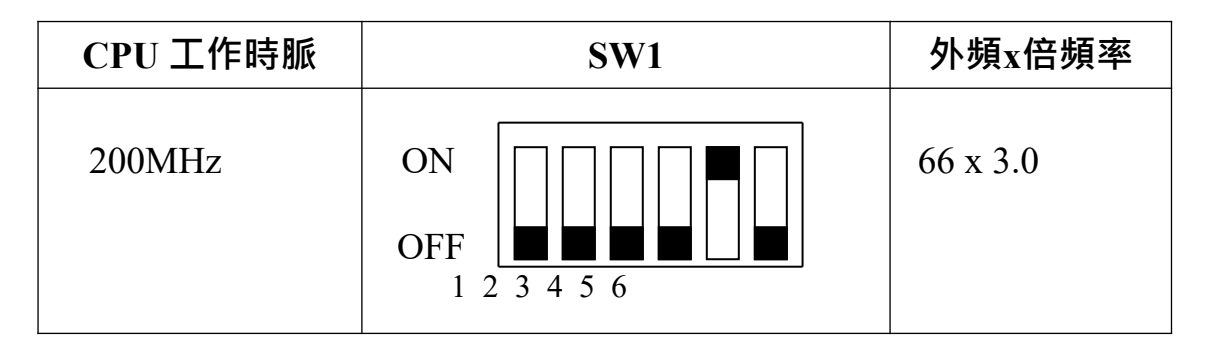

## **G-3. AMD-K6 233MHz (AMD-K6-2 233MHz)**

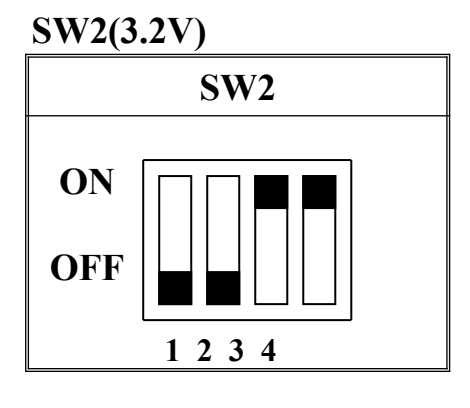

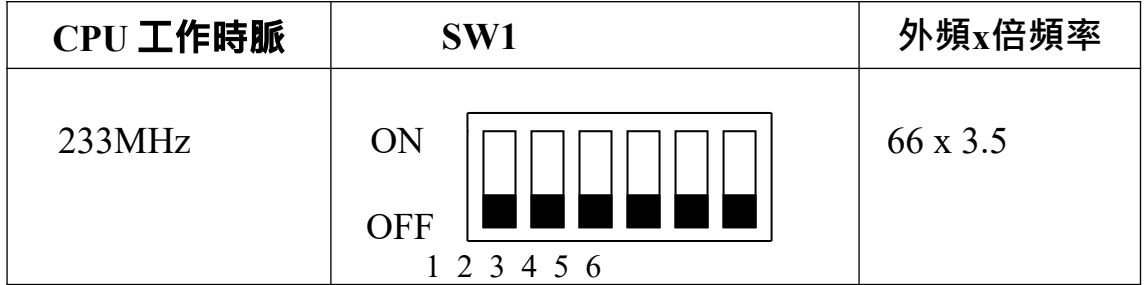

## **G-4. AMD-K6 266 MHz(AMD-K6-2 266MHz)**

**SW2(2.2V)**

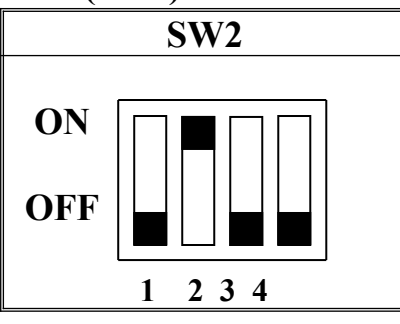

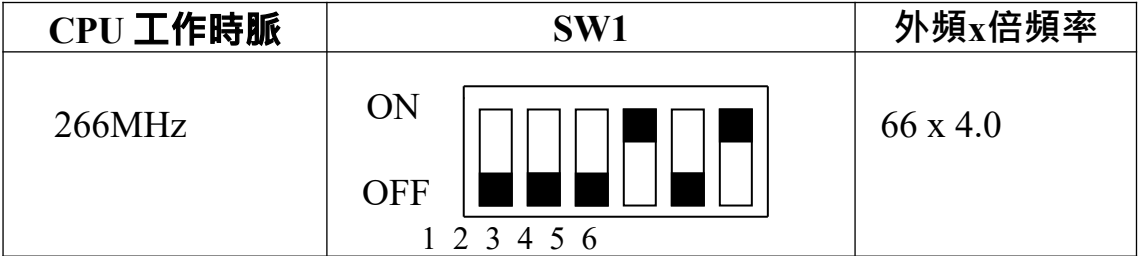

## **G-5a. AMD-K6 300MHz**

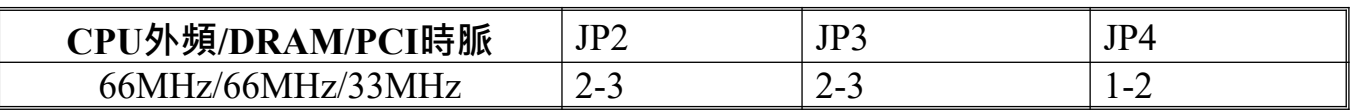

JP1設定

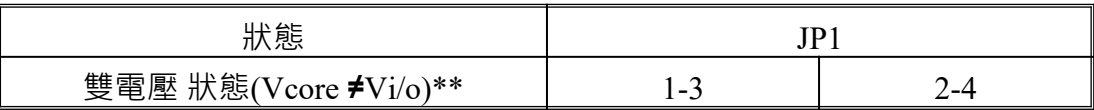

# **SW2(2.2V)**

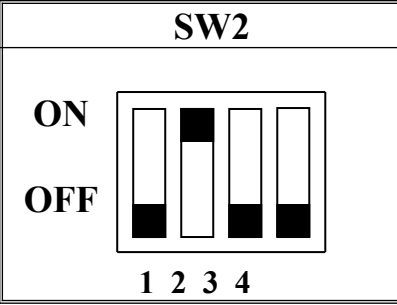

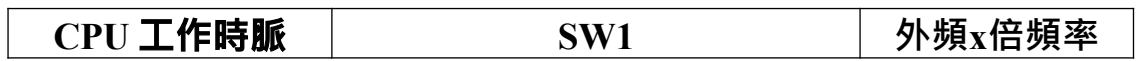

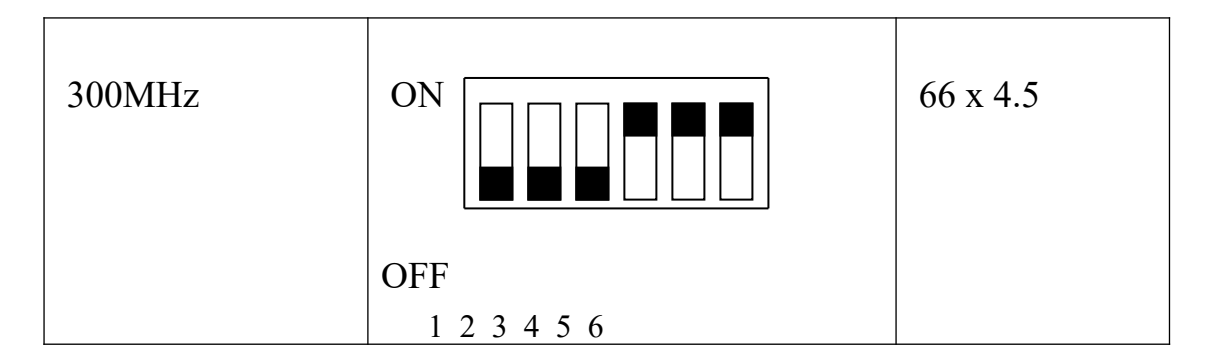

#### **G-5b. AMD-K6-2 300 MHz & 333MHz (333MHz為選項規格)**

**在做SW1、SW2,JP1的設定之前,請先調設JP2, JP3及JP4的位置。 PC-100規格的SDRAM記憶體模組請設定為:"1-2、2-3、1-2"的位置; 非PC-100規格的SDRAM記憶體模組請設定為:" 1-2、1-2、2-3"的位置。** \*JP2, JP3以及JP4的設定是依照CPU的外頻值來設定的.

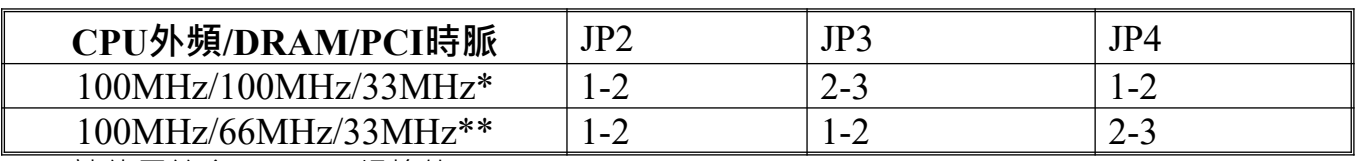

\* 請使用符合 PC-100 規格的 SDRAM

請使用非 PC-100 規格的 SDRAM 或 EDO DIMM 插槽的記憶體模組

JP1設定

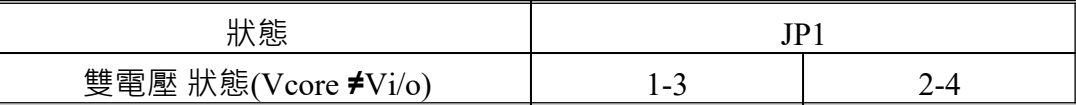

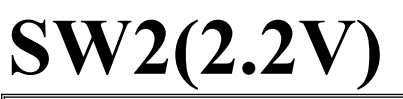

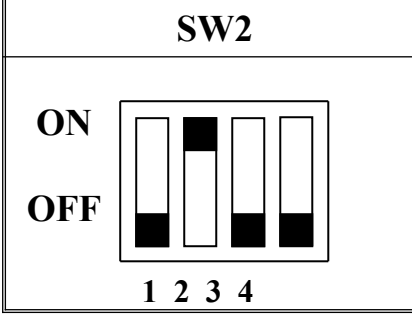

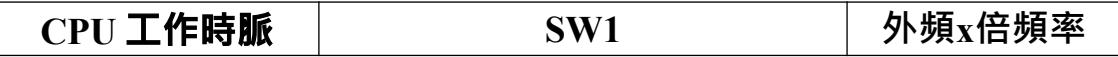

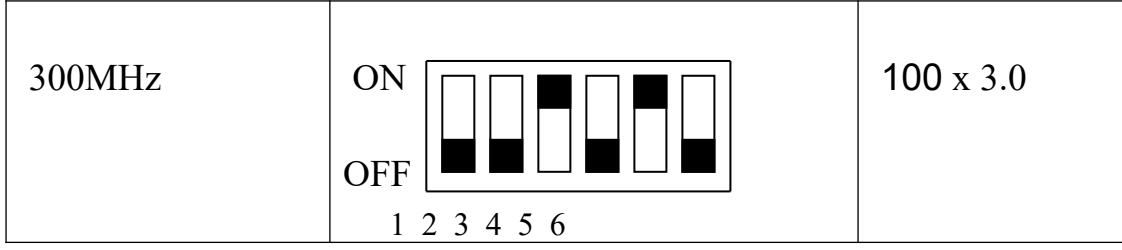

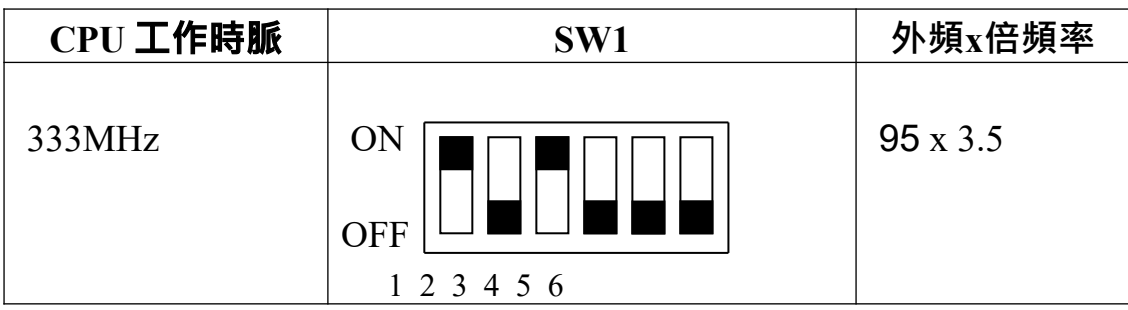

#### **G-6. AMD-K6-2 350MHz**

**在做SW1、SW2,JP1的設定之前,請先調設JP2, JP3及JP4的位置。 PC-100規格的SDRAM記憶體模組請設定為:" 1-2、2-3、1-2"的位置; 非PC-100規格的SDRAM記憶體模組請設定為:"1-2、1-2、2-3"的位置。** \*JP2, JP3以及JP4的設定是依照CPU的外頻值來設定的.

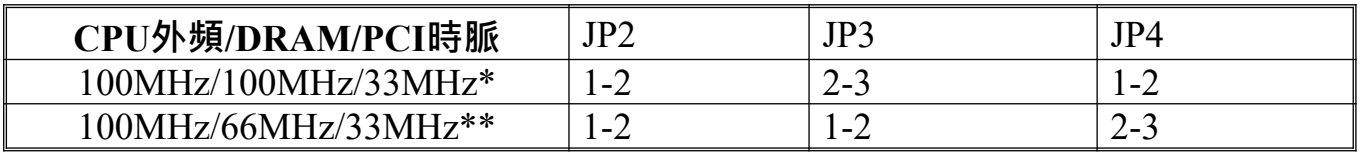

\* 請使用符合 PC-100 規格的 SDRAM

\*\* 請使用非 PC-100 規格的 SDRAM 或 EDO DIMM 記憶體模組

JP1設定

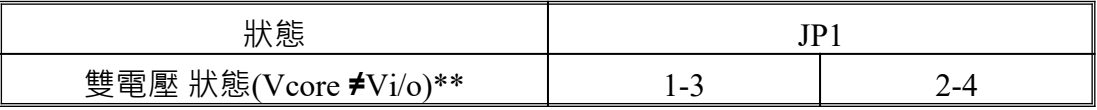

#### **SW2(2.2V)**

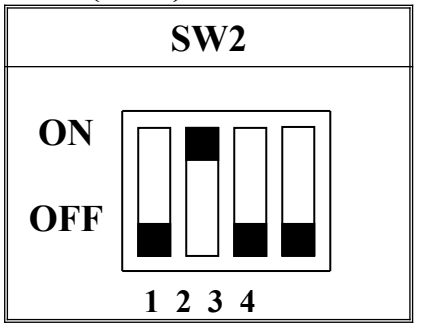

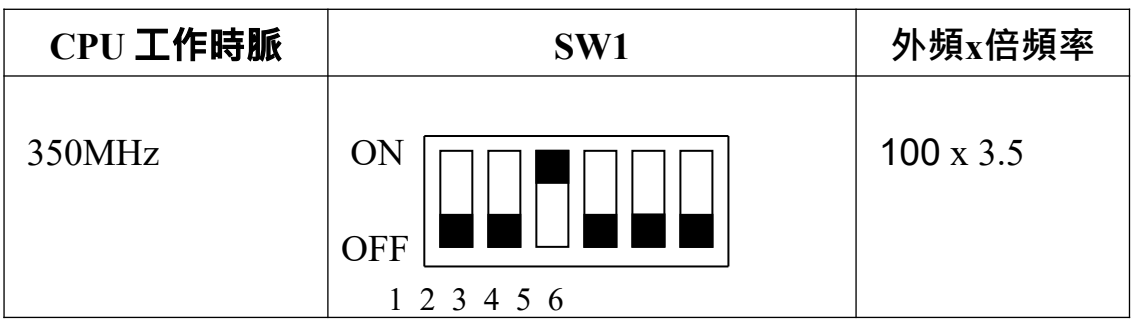

## **H. IDT Win Chip C6**

**在 做 SW1、2, JP1的 設 定 之 前 , 請 先 調 設 JP2, JP3及 JP4為 2-3、2-3、1-2的 狀 態 。**

\*JP2, JP3以及JP4的設定是依照CPU的外頻值來設定的.

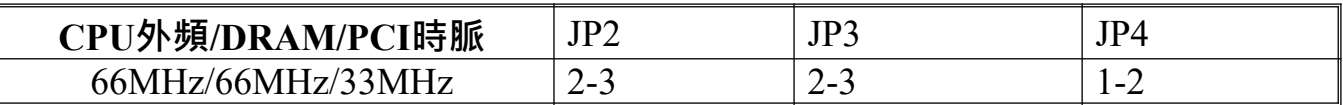

#### **JP1設定**

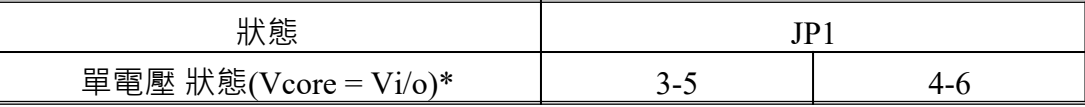

**SW2(3.5V)**

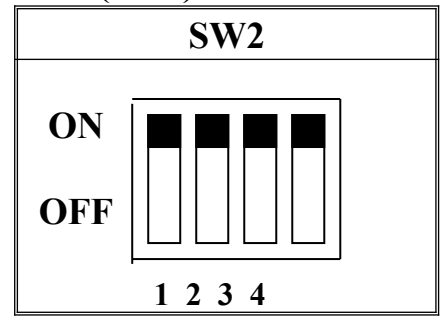

## **IDT Win Chip C6 200MHz**

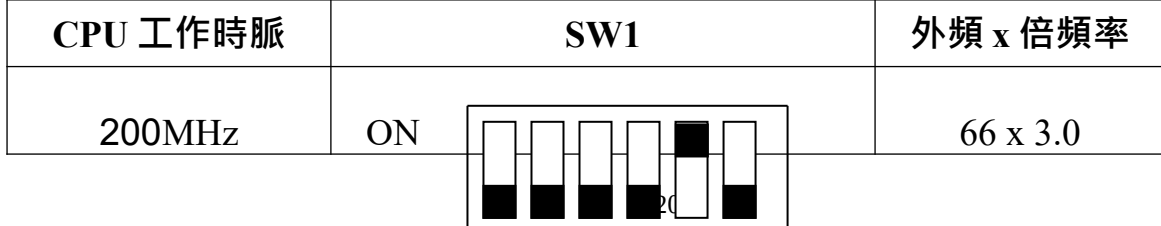

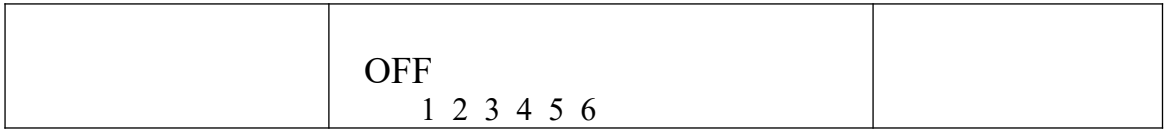

#### **IDT Win Chip C6 225MHz**

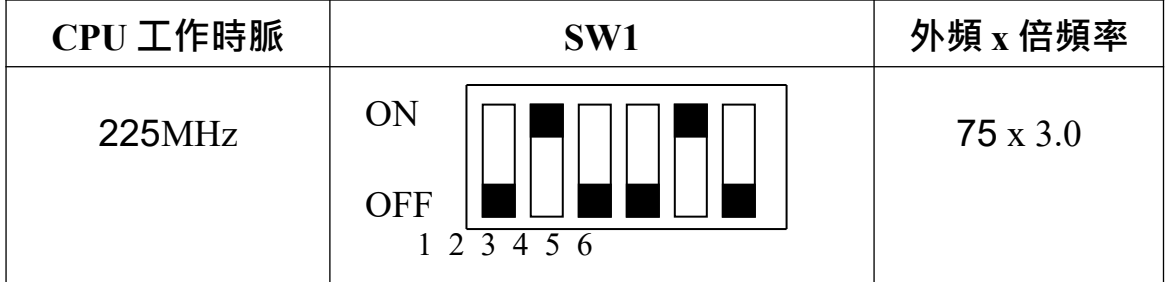

# **2 - 3 系統記憶體的安裝**

ATC-5200可安裝8MB到256MB的系統記憶體,它提供三支168-pin的DIMM插 槽,可提供8MB到768MB的DRAM。 這三個DIMM分為三個群組(bank),請參考 英文版A頁的位置圖。每一個群組( bank)提供64位元寬的資料傳輸路徑。

## **2 - 4 驅動程式的安裝**

#### **IDE 驅動程式的安裝程序如下:**

#### **在 Windows 95 的環境下設定:**

- 1. 啟動 Windows 95。
- 2. 將光碟片放入光碟機內。
- 3. 在"我的電腦"視窗畫面的"VIA"圖項上雙按滑鼠左鍵。
- 4. 選擇 IDE 驅動程式。
- 5. 按照螢幕所顯示的指令進行安裝 IDE 程式。

安裝前請先確定您的硬碟機及光碟機為 IDE 或 EIDE 標準介面。 ※更詳細的資料請參考 Windows 95 使用手冊

#### **在 Windows N的環境下設定:**

- 1. 啟動 Windows N 。
- 2. 在"控制台"視窗內,雙按"SCSI介面卡"圖項。
- 3. 在 SCSI 介面卡視窗內,點選驅動程式。
- 4. 選取"新增","從磁片安裝"。
- 5. 鍵入 :"D:\或 E:\VIA bus master IDE drivers"後,按下確認鈕。 (鍵入 D:\或 E:\乃視使用者之光碟機代號為何。)
- 6. 重新開機。

## **VIA MVP3 AGP VxD 驅動程式安裝步驟如下:**

- 1. 將光碟片放入光碟機內。
- 2. 在 Autorun 的安裝視窗畫面內點選"VxD Driver" 圖項。
- 3. 按照螢幕所顯示的指令完成安裝程式。

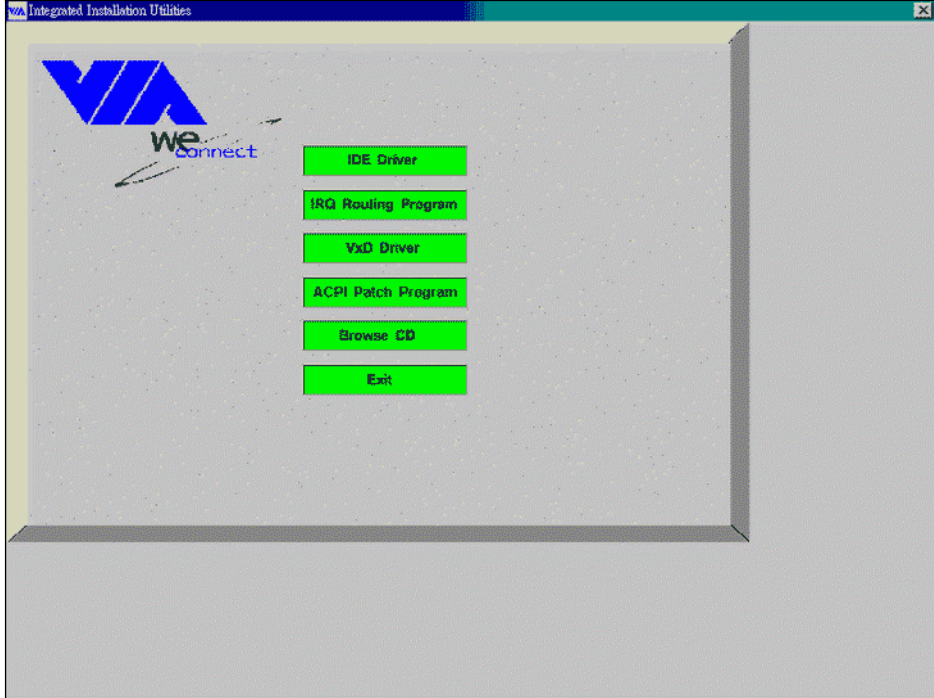

(Autorun的安裝畫面)

#### **附註:請務必安裝光碟片內所附的「VIA IRQ Rounting utility」 及「VIA MVP3 ACPI compliant utility」,以便使您的系統能發揮最大的效能。**

# **第三章 Award系統BIOS說明**

 本章節將說明系統BIOS的設定及如何更換一個新的BIOS。在以下內容所顯示 的BIOS設定都是預設值,您的系統經銷商將根據您的電腦需求來設定BIOS的內 容。若您要更新BIOS請參考下一頁的更新步驟。

在您進行更新設定BIOS之前,請先清除儲存在CMOS的資料。ATC-5200 是使 用Flash ROM 資料記錄於快閃記憶體(Flash ROM), 並且提供即插即用(PnP, Plug and Play)功能。因此更新BIOS時,只需用光碟片讀入新BIOS更新即可。提醒您若 現有系統無異常狀況不要隨便更新BIOS,若需要更新最好先尋求您的系統供應 商協助,更新BIOS前應先將原來的BIOS值儲存起來。

**小博士時間**

: 在更新BIOS時要如何清除舊的CMOS內容呢?

1. 將電源關閉,也就是將電腦外殼(CASE)上的電源線拔掉, 或拔起主機板上的ATX電源插頭拔起。

2. 將主機板上的JP8拔掉後,再插到2-3的位置約五秒。

- 3. 再將主機板上的JP8拔起,再插到1-2的位置。
- 4. 重新打開電源。

5. 開機後,按 O Delete O鍵,系統會自動進入OBIOS設定書面。

6. 進入後選 © LOAD BIOS DEFAULT ◎載入BIOS內定值,再 依據畫面上的指示執行即可。

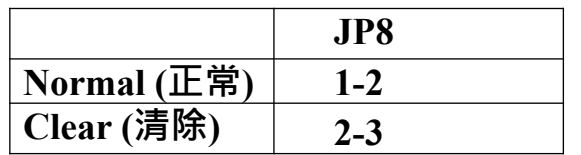

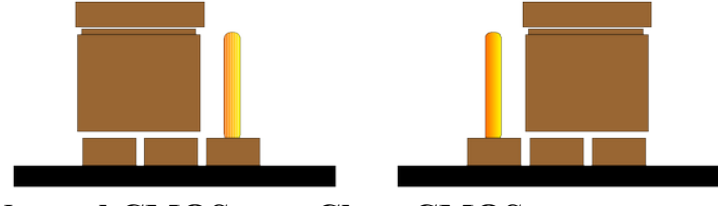

**Normal CMOS Clear CMOS**

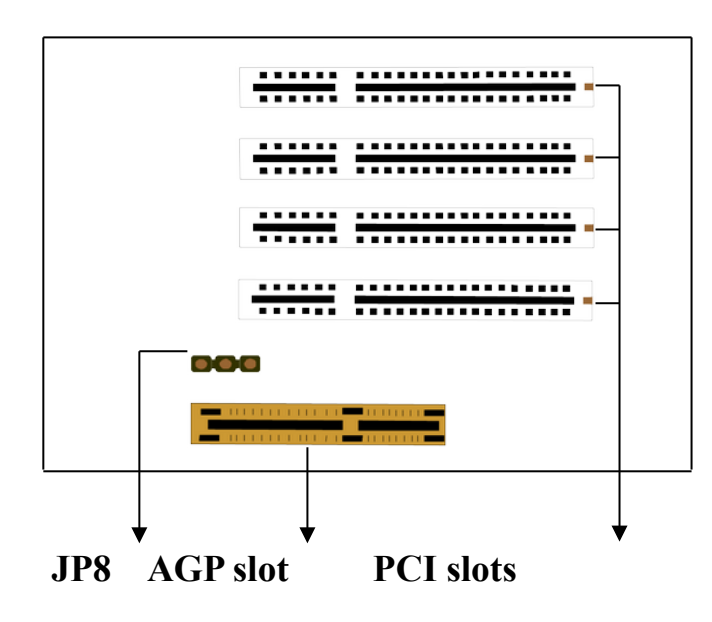

**3-1系統BIOS的更新**

通常更新BIOS的光碟片包含以下檔案:

**<sup>3</sup>** awdflash.exe <sup>●</sup> ------------BIOS更新的工具程式 **a** awdflash.doc **Q** 

更新步驟如下:

1.啟動您的電腦到DOS作業模式下。

2.將您要更新的光碟片放入光碟機內。

3.將磁碟機轉換到您放入更新BIOS光碟片的位置,用鍵盤輸入(D:\flash 或E:\flash)。

4.用鍵盤輸入 awdflash ,啟動BIOS更新程式。

5.用鍵盤輸入 <sup>6</sup> (所更新BIOS的檔名及BIOS版本).bin <sup>9</sup>。 例如: 5200v102.bin。

6.當螢幕顯示 <br> Do you want to save BIOS (Y/N) ? <sup>3</sup>選N ·

7.當螢幕顯示 O Are you sure to program  $(Y/N)$  ? O 選 $Y$   $\cdot$ 

8.當螢幕出現以上訊息時請**不要任意從光碟機取出**您的光碟片,也不要關閉電 源, 直到您完成新版的BIOS更新之後, 再將電源關上, 取出光碟片。

9. 開啟電源並測試您的系統是否運作正常。

## **3 -2 系統BIOS的設定、更新**

本章節將說明如何設定AWARD系統BIOS。開始設定時按 O Del 3鍵啟動, 螢 幕上會顯示如下表之主目錄,在鍵盤上的方向箭頭鍵選擇要進入的設定畫面,再 按下鍵盤上的 "Enter" 鍵就可以進入您想要進入的畫面。

#### ROM PCI/ISA BIOS (ATC-5200)

#### CMOS SETUP UTILITY

#### AWARD SOFTWARE, INC.

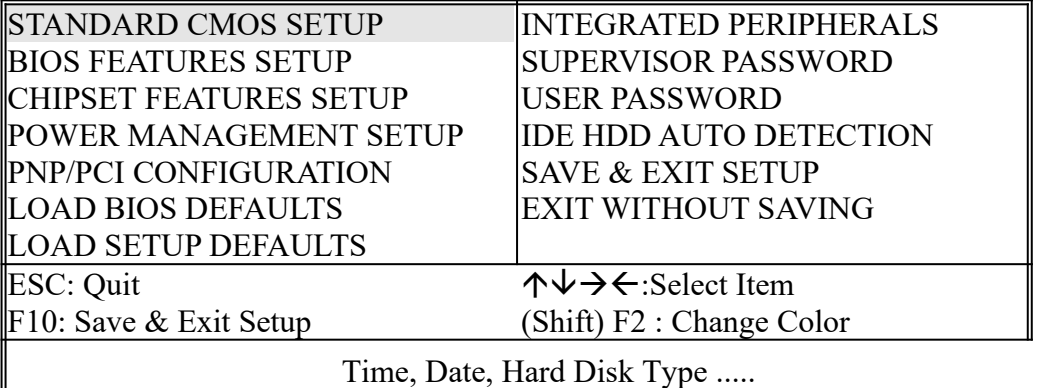

**STANDARD CMOS SETUP (標準CMOS設定)**:此項可設定日期、時間 軟碟機、硬碟機規格和顯示器的種類。

**BIOS FEATURES SETUP (BIOS功能設定)**:此項設定BIOS所提供的一 些特殊功能,例如:病毒警告「Virus Warning」、磁碟開機的優先順序 「Boot Sequence」..等

**CHIPSET FEATURES SETUP (晶片功能項的設定)**:此項是設定與主機 板所採用的晶片組相關運作參數,例如:記憶體設定,快取設定等

**POWER MANAGEMENT SETUP (省電管理設定)**:此項是設定CPU、 硬碟、GREEN VGA螢幕的省電功能。

**PNP/PCI CONFIGURATION [即插即用(PNP)和PCI設定]** : 此項是設定 即插即用(PNP)和PCI之相關參數。

**LOAD BIOS DEFAULTS (載入BIOS設定值)** : 此項設定能讓系統依照 BIOS的要求來開機。

**LOAD SETUP DEFAULTS (載入SETUP設定值)** : 此項設定能讓系統按 照SETUP的預設值來開機,以達到其理想狀況。

**INTEGRATED PERIPHERALS** : 內建IDE及I / O的相關序數「Onboard IDE Timing」、並列埠模式「Parallel Port 狀態」...等

**SUPERVISOR PASSWORD (管理者的密碼)** : 設定一個密碼,可以在 開機後使用PC並進入BIOS SETUP更改CMOS的設定。

**USER PASSWORD (一般使用者密碼) :** 設定一個密碼,可以在系統開 機後,進入其它應用軟體,但不能進入BIOS SETUP更改CMOS的設定。

**IDE HDD AUTO DETECTION (自動偵測硬碟規格)** : 自動偵測IDE硬 碟的參數設定,並寫入CMOS。

**SAVE & EXIT SETUP (儲存並結束)**: 儲存修改後的結果, 然後跳出 SETUP程式,以新的設定重新開機。

**EXIT WITHOUT SAVING (不儲存修改結果)** : 不儲存修改後的結果, 然後跳出SETUP程式,以原有的設定重新開機。

## ※ **控 制 鍵 的 說 明 ※**

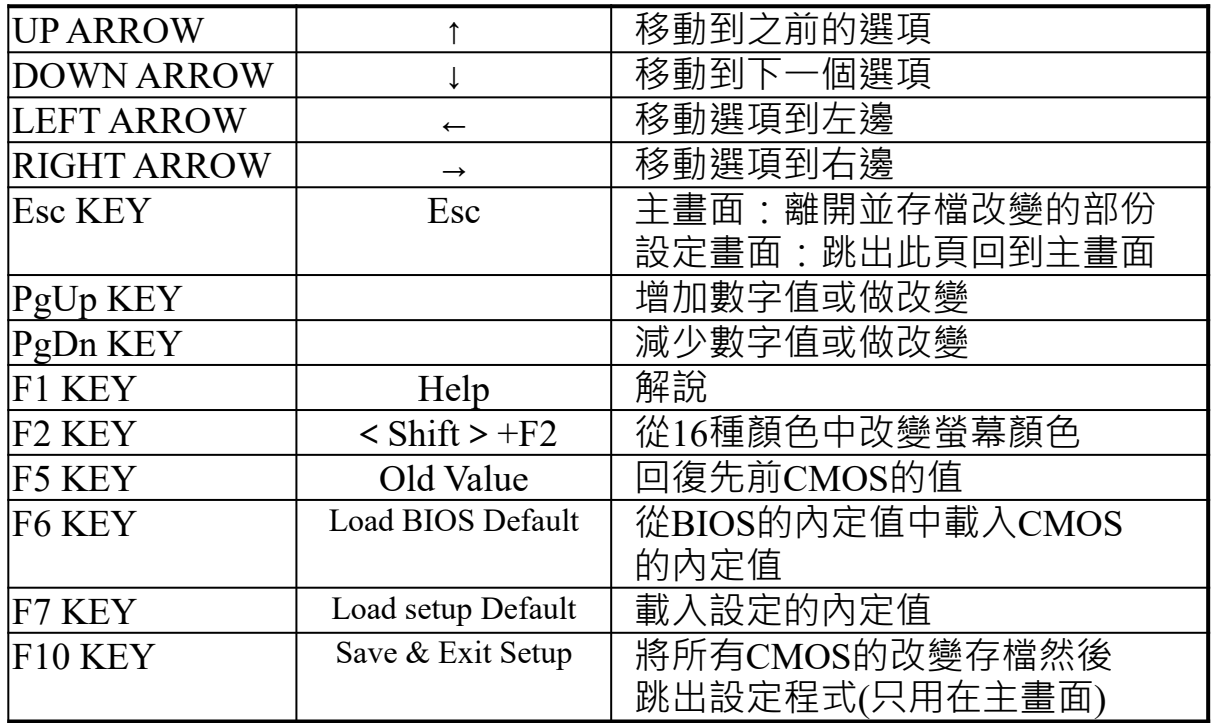

# **3 -3 BIOS 的內定值(Default)**

 BIOS內設有二組設定值:BIOS內定值(BIOS DEFAULT)與SETUP內定值 (SETUP DEFAULT), BIOS內定值為這片主機板最穩定狀態的一組內定值,通常 出廠時會以這組內定值為標準,當然您的系統供應商在出貨時,會依據您的軟、 硬體規格配備在以下四個畫面做適當調整: ©BIOS Features Setup<sup>o, @</sup>Chipset Features Setup<sup>O</sup>, <sup>O</sup>Power Management Setup<sup>O</sup> 與 PNP/PCI Configuration Setup<sup>O</sup> · 而SETUP內定值這組則能提供主機板較快的執行速度,但相對的必需配備較高檔 的週邊如60ns的DRAM 記憶體模組。提醒您SETUP內定值這組雖然提供較佳效率, 但對沒有經驗的使用者最好不要自行設定,應尋求您的系統供應商協助設定。

#### **載入BIOS內定值(LOAD BIOS DEFAULTS)**

當您的主機板有問題需要調整時,您可以選擇這項功能。這些內定值只影響 BIOS Features Setup, Chipset Features Setup, Power Management Setup 與 PNP/PCI Configuration Setup 這些畫面的設定,但並不會影響 Standard CMOS Setup 的設定。 您在主畫面選「LOAD BIOS DEFAULTS」再按 ❸ Enter ❹時, 螢幕上會有一行 字出現,問是否想載入BIOS的內定值,您只要按 @Yes@和 @Enter@即可載入 BIOS的內定值。

### **載入設定的內定值(LOAD SETUP DEFAULT)**

 這是載入儲存在BIOS ROM中的效率最高的的一組設定值。可提供系統較高速 的運行速率,不過這也需要週邊設備的搭配。這些內定值只影響BIOS Features Setup, Chipset Features Setup, Power Management Setup 與 PNP/PCI Configuration Setup 這些書面的設定,但並不會影響 Standard CMOS Setup 的設定。

您在主畫面選「LOAD SETUP DEFAULTS」再按 <sup>O</sup> Enter <sup>O時, 螢幕上會問是</sup> 否想載入這些內定值,您只要按 <sup>3</sup>Yes <sup>5</sup>和 <sup>8</sup>Enter <sup>9這些設定内定值就會被載入。</sup>

160-5200-0101C0